#### $\big( \overline{\mathbb{I}} \hspace{-.1em} \overline{ \mathbb{I}} \hspace{-.1em} \big)$ **Istruzioni per l'uso GESIPA® Interface 4.0**

Traduzione delle istruzioni per l'uso: edizione 16/05/ 2022 © SFS Group Germany GmbH Con riserva di modifiche tecniche ed errori.

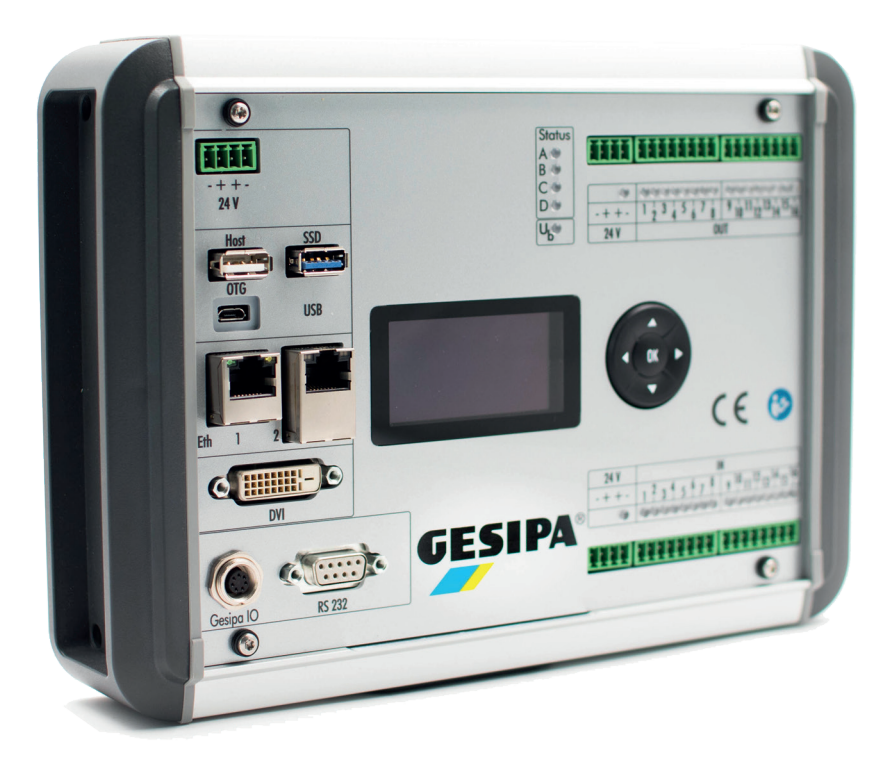

SFS Group Germany GmbH Division Riveting – GESIPA® Nordendstraße 13-39 64546 Mörfelden-Walldorf Germany

T +49 (0) 6105 962 0 F +49 (0) 6105 962 287 info@gesipa.com www.gesipa.com

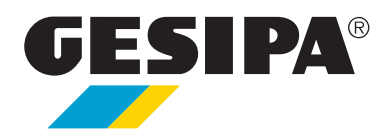

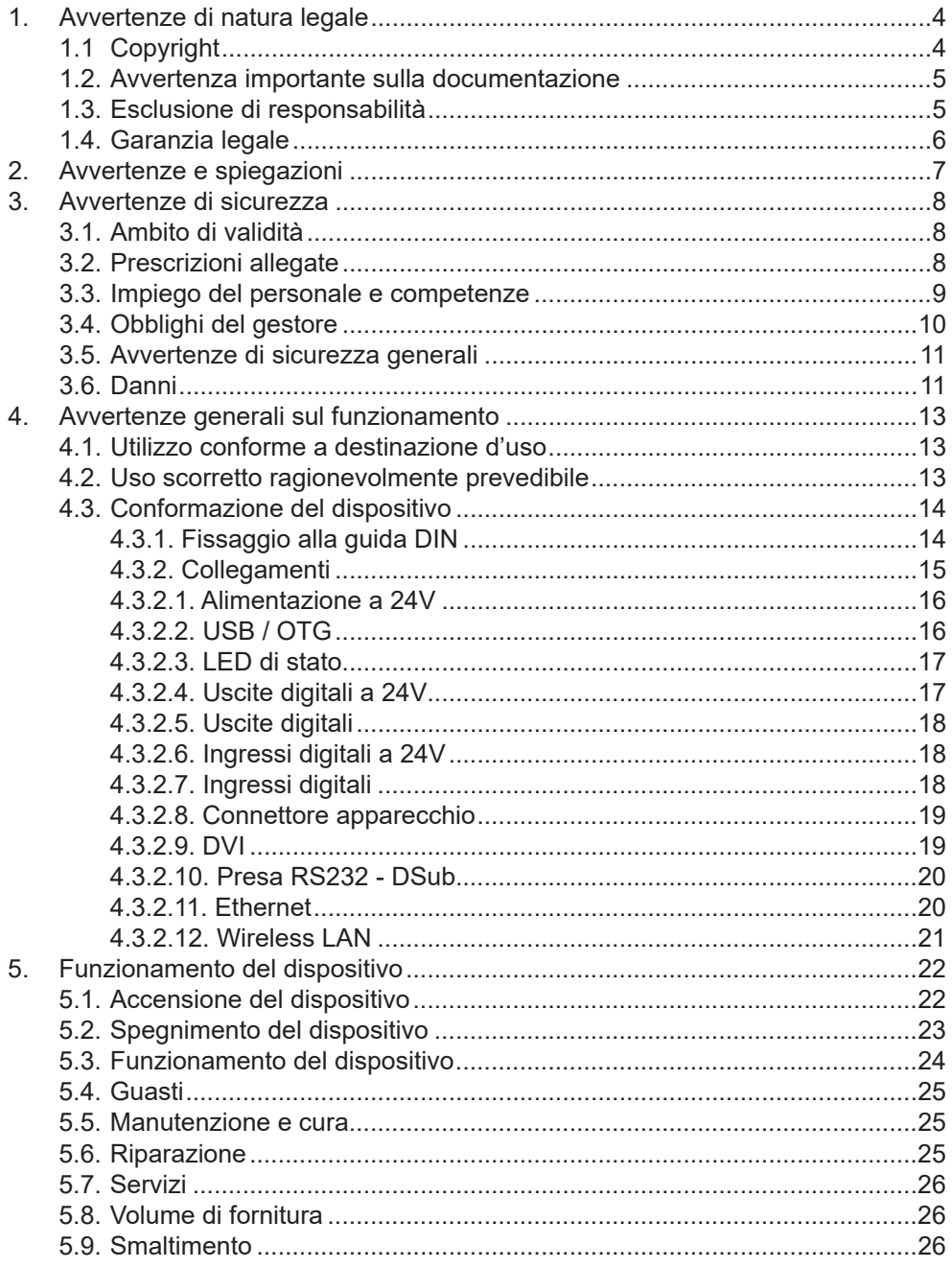

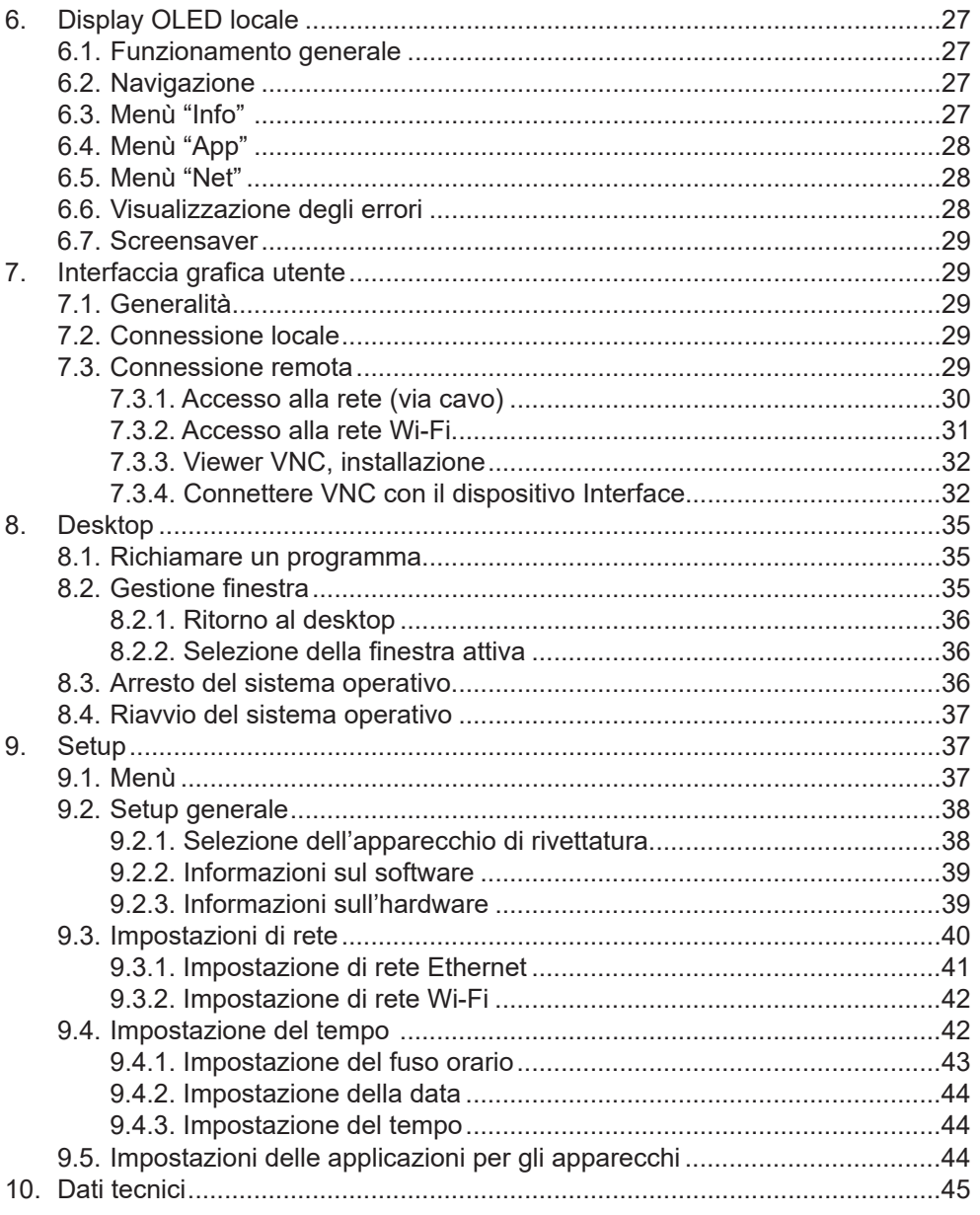

Leggere le istruzioni per l'uso nella loro interezza e con la debita attenzione.

Le presenti istruzioni per l'uso sono parte del dispositivo Interface 4.0 e contengono importanti avvertenze per la messa in servizio e l'utilizzo. Attenersi sempre alle avvertenze di sicurezza.

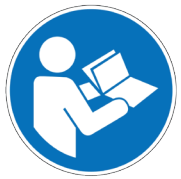

Prima della messa in servizio, accertarsi se siano presenti le tensioni previste e se tutti i componenti siano correttamente montati.

In caso di domande o incertezze relative alle modalità di utilizzo del dispositivo Interface, mettersi in contatto con il proprio rivenditore o con il relativo centro di assistenza.

Conservare con la debita cura le presenti istruzioni per l'uso e, all'occorrenza, consegnarle a terzi.

# **1. Avvertenze di natura legale**

# **1.1 Copyright**

© GESIPA®, 2022, SFS Group Germany GmbH, Division Riveting – GESIPA®

Con riserva di tutti i diritti.

Immagini, fotografie e testi del materiale di supporto (manuale utente, testi ausiliari, documentazione, ecc.) sono tutelate dal diritto d'autore tedesco e internazionale, nonché dalle normative commerciali e di protezione internazionali. Senza previa autorizzazione scritta, ne è vietata la riproduzione, nella loro interezza o in parte, mediante procedure tecniche o meccaniche (stampa, fotocopiatura o altra procedura), l'elaborazione o la trasmissione mediante ricorso all'uso di sistemi elettronici.

È fatto divieto di apportare modifiche a indicazioni di copyright, contrassegni, marchi o dati relativi alla proprietà. Le raffigurazioni vengono presentate senza riguardo alla situazione relativa ai brevetti.

I nomi di azienda e le denominazioni di prodotti contenuti nel presente documento possono eventualmente essere marchi ovvero marchi commerciali dei rispettivi proprietari, e possono essere protetti dalle leggi vigenti in materia di marchi commerciali, marchi o brevetti.

Ogni forma di utilizzo ulteriore necessita dell'esplicita autorizzazione da parte del relativo titolare dei diritti.

# **1.2. Avvertenza importante sulla documentazione**

Manuale utente, testi ausiliari e documentazione sono stati redatti con la massima cura. Non è tuttavia possibile escludere l'eventuale presenza di errori.

Si declina quindi la responsabilità giuridica per dati errati o qualsiasi forma di responsabilità civile e garanzia al riguardo.

Si fa presente che le descrizioni nel manuale utente, nei testi di supporto e nella documentazione non costituiscono né una garanzia, né un'indicazione relative all'utilizzo presupposto in base al contratto oppure una caratteristica assicurata. Non può essere escluso che il manuale utente, i testi ausiliari e la documentazione non coincidano completamente con le caratteristiche descritte, le norme o gli ulteriori dati relativi ai prodotti forniti.

Si declina ogni garanzia relativa alla correttezza e all'esattezza delle informazioni.

Ci riserviamo il diritto di modificare in qualsiasi momento e senza preavviso i nostri prodotti e le loro specifiche, nonché i relativi manuali utenti, testi ausiliari e documentazioni, senza alcun obbligo da parte nostra di indicazione della modifica. Le modifiche vengono tenute in considerazione nei futuri manuali e non comportano nessun obbligo, in special modo nessun diritto alla rielaborazione di documenti già forniti.

Vale rispettivamente il manuale fornito insieme al prodotto.

SFS Group Germany GmbH, Division Riveting – GESIPA® non è in nessun caso responsabile per danni conseguenti o collaterali, diretti o indiretti, oppure mancati guadagni insorti a seguito dell'utilizzo delle informazioni ivi contenute.

### **1.3. Esclusione di responsabilità**

L'hardware e il software di SFS Group Germany GmbH, Division Riveting – GESIPA® vengono realizzati e verificati con cura e vengono messi a disposizione in mero stato effettivo. Si declina qualsivoglia responsabilità per la funzionalità e l'assenza di errori dell'hardware e del software per tutte le condizioni e tutti i casi di applicazione e tutti i risultati di lavoro ottenuti a seguito di utilizzo dell'hardware e del software da parte dell'utente. La responsabilità per eventuali danni che potrebbero essere insorti a seguito dell'utilizzo dell'hardware e del software, o della corrispettiva documentazione, si limita al caso di dolo o di violazione gravemente colpevole di obblighi contrattuali fondamentali. Il diritto al risarcimento del danno per la violazione di obblighi contrattuali fondamentali è tuttavia limitato ai danni prevedibili e tipici relativi al contratto.

Si fa presente che l'hardware e il software non sono stati realizzati per l'utilizzo in ambienti pericolosi, che richiedono la presenza di meccanismi di controllo a prova di guasto. L'utilizzo del software in un tale ambiente avviene a proprio rischio e pericolo; viene esclusa qualsivoglia responsabilità per danni o perdite dovute a utilizzo non consentito.

Manuale per l'uso e la manutenzion Interface 4.0

IT

## **1.4. Garanzia legale**

La garanzia legale del produttore / distributore ammonta a 12 mesi a partire dalla data di fornitura ovvero dall'installazione.

Sono esclusi dalla garanzia i danni dovuti a trattamento inappropriato, inosservanza delle istruzioni per l'uso o interventi da parte di persone non autorizzate.

La prestazione di garanzia non comporta né la prolunga del periodo di garanzia, né il suo rinnovo. Benché l'hardware e il software siano stati sviluppati con la massima cura e sottoposti a verifiche intensive, SFS Group Germany GmbH, Division Riveting – GESIPA® declina qualsivoglia garanzia con riguardo all'idoneità per una qualche finalità che non sia stata confermata per iscritto. Non può essere garantito che l'hardware e il software soddisfino i requisiti degli utenti, che l'utilizzo del software vada esente da interruzioni e che sia privo di errori.

Non viene concessa nessuna garanzia relativa alla non contravvenzione e alla non violazione di brevetti, diritti di proprietà o libertà di azione di terzi. Non vengono concesse ulteriori garanzie o assicurazioni con riguardo a commerciabilità, assenza di vizi giuridici, integrazione o utilizzabilità per determinati scopi, sempre che esse non siano prescritte in base al diritto vigente e non possano essere limitate.

I diritti a garanzia si limitano al diritto di pretendere l'eliminazione di vizi.

# **2. Avvertenze e spiegazioni**

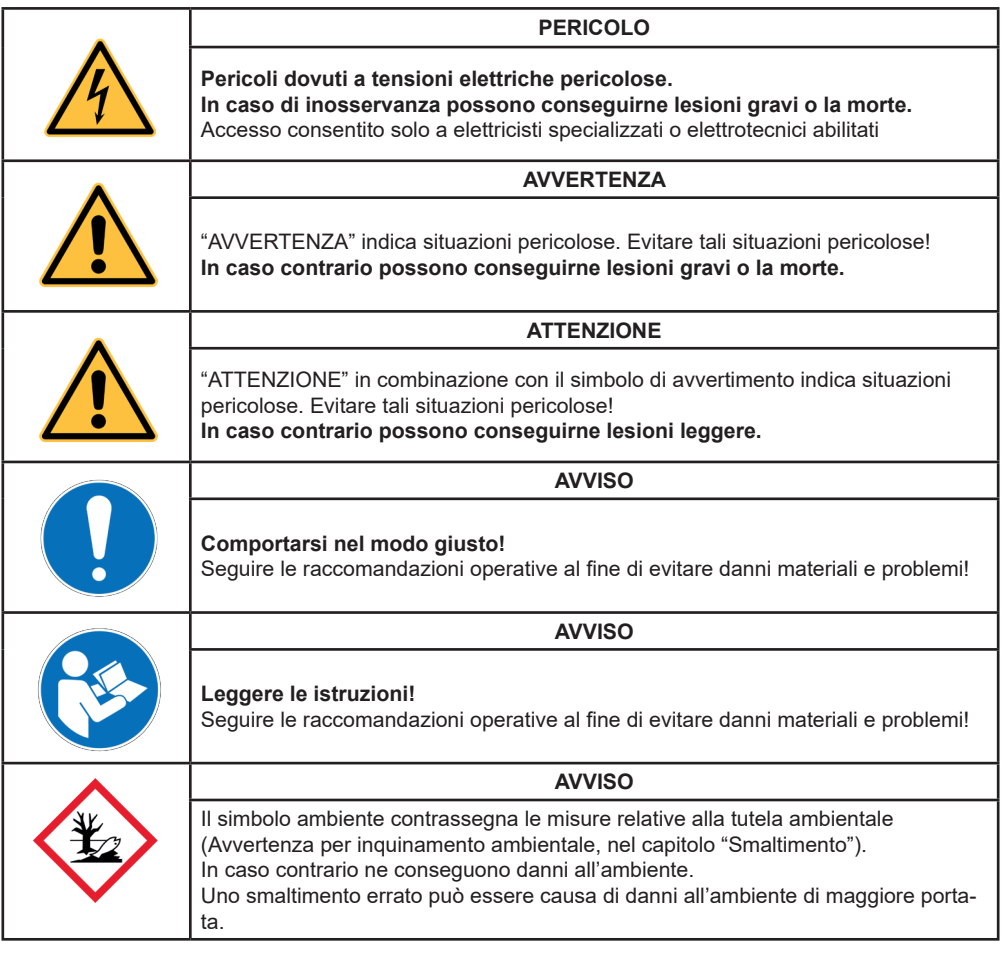

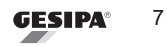

 $T$ 

# **3. Avvertenze di sicurezza**

# **3.1. Ambito di validità**

La documentazione vale per tutte le persone che eseguono delle attività sul dispositivo Interface 4.0. Prima che vengano eseguite delle attività sul dispositivo Interface 4.0, va letta per intero e osservata precisamente la documentazione.

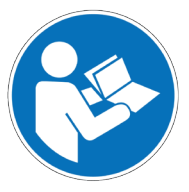

Essa va conservata nei pressi del dispositivo Interface 4.0 e deve essere sempre accessibile per il personale.

La documentazione è parte del dispositivo Interface 4.0 e durante l'intero periodo d'impiego deve essere mantenuta disponibile nella sua interezza ed essere attualizzata.

### **3.2. Prescrizioni allegate**

Il dispositivo Interface 4.0 è stato sviluppato, progettato e prodotto in conformità alle regole tecniche tedesche ed europee.

Esso può essere fatto funzionare solo nel rispetto delle regole tecniche e delle prescrizioni relative alla sicurezza valide sul luogo d'impiego.

- Vigenti prescrizioni antincendio, per la sicurezza sul lavoro e la protezione della salute
- Leggi, prescrizioni e regole di sicurezza
- Leggi locali, prescrizioni e regole per il funzionamento di dispositivi radio (Wi-Fi)

# **3.3. Impiego del personale e competenze**

Prima delle descrizione di ciascuna attività, nella documentazione vengono stabiliti l'impiego del personale e le competenze. Si distinguono i seguenti gruppi di persone:

Persona esperta:

- Persona qualificata per compiti direttivi.
- Sorveglianza interdisciplinare di tutte le attività.
- Persona autorizzata dal gestore.
- Conosce e comprende i processi di funzionamento, nonché la loro interazione con l'ambiente.

Personale operativo:

- Personale qualificato per l'utilizzo.
- Personale autorizzato dal gestore.
- Conosce e comprende i processi di funzionamento, nonché la loro interazione con l'ambiente.

Personale di manutenzione:

- Personale qualificato per interventi di manutenzione.
- Personale autorizzato dal gestore.
- Conosce e comprende i processi di funzionamento, nonché la loro interazione con l'ambiente.

Elettricisti specializzati

- Autorizzati dal gestore.
- Sono qualificati in modo comprovato per eseguire lavori su impianti elettrici in base a una formazione riconosciuta.
- Conoscono e comprendono la tecnica e i processi di funzionamento del dispositivo Interface 4.0, nonché la loro interazione.

Gestore:

• Ogni persona naturale o giuridica che utilizza il dispositivo Interface 4.0 o ne conceda l'uso a terzi, e che durante l'utilizzo è responsabile della sicurezza dell'utente, del personale o di terzi.

Persone estranee all'azienda:

- Tutte le persone che non rientrano nei gruppi sopra citati.
- A persone estranee all'azienda non è consentita nessuna modifica relativa a funzionamento, cablaggio, software e alle corrispondenti impostazioni.

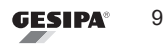

IT

# **3.4. Obblighi del gestore**

Il dispositivo Interface 4.0 viene impiegato in ambito industriale e commerciale. Il gestore del dispositivo Interface 4.0 sottostà pertanto agli obblighi di legge relativi alla sicurezza sul lavoro. Oltre alle avvertenze di sicurezza e alle indicazioni di avvertimento contenute nelle presenti istruzioni, vanno rispettate le prescrizioni di sicurezza, antinfortunistiche e di tutela ambientale valide per il campo d'impiego del dispositivo Interface 4.0.

In particolare, il gestore deve

- informarsi sulle vigenti disposizioni di sicurezza sul lavoro;
- mediante una valutazione dei rischi, stabilire possibili pericoli supplementari che si possono presentare a seguito delle specifiche condizioni di applicazione sul luogo d'impiego del dispositivo Interface 4.0, riducendole al minimo con misure idonee;
- trasformare in istruzioni operative i necessari requisiti di comportamento per il funzionamento del dispositivo Interface 4.0 sul suo luogo d'impiego;
- verificare a intervalli regolari durante l'intero periodo d'impiego del dispositivo Interface 4.0 se le istruzioni di funzionamento da lui redatte corrispondano allo stato attuale della normativa;
- sempre che necessario, adattare le istruzioni per il funzionamento a nuove prescrizioni, nuovi standard e nuove condizioni d'impiego;
- stabilire le competenze per installazione, utilizzo, manutenzione e pulizia del dispositivo Interface 4.0 in modo chiaro e inequivocabile;
- provvedere affinché tutti i dipendenti che svolgono attività con il dispositivo Interface 4.0 conoscano le misure di protezione per garantire un utilizzo sicuro;
- provvedere affinché tutti i dipendenti che svolgono attività con il dispositivo Interface 4.0, abbiano letto le istruzioni per l'uso e le avvertenze di sicurezza generali e le abbiano comprese.

Oltre a tutto ciò, il gestore deve addestrare periodicamente il personale sulle modalità di trattamento del dispositivo Interface 4.0 e informarlo dei possibili pericoli. Inoltre, il gestore è responsabile del mantenimento del dispositivo Interface 4.0 in uno stato tecnicamente ineccepibile.

### **3.5. Avvertenze di sicurezza generali**

#### **Principi fondamentali:**

- Eseguire sempre tutte le attività in modo responsabile e nel rispetto della sicurezza.
- I guasti che pregiudicano un funzionamento sicuro vanno eliminati in modo tempestivo.
- Fino al momento dell'eliminazione del guasto, l'impianto in cui l'apparecchio di rivettatura è installato con il dispositivo Interface 4.0, va messo fuori servizio.
- Collegare al dispositivo Interface 4.0 solo tensioni fino a max 30V.
- Tutti i contrassegni e le diciture presenti sul dispositivo Interface 4.0 devono essere leggibili e completi.
- L'addetto alla messa in sevizio e il gestore devono accertarsi che a seguito del funzionamento del punto di accesso Wi-Fi nessun altro dispositivo possa subire guasti a causa di radiazione elettromagnetica.

#### **Pericoli dovuti all'energia elettrica:**

- I lavori su gruppi a funzionamento elettrico possono essere eseguiti solo da elettricisti specializzati.
- Riparare o fare sostituire subito collegamenti allentati e cavi danneggiati.
- Non aprire l'alloggiamento.
- In caso di lavori su mezzi di esercizio conduttori di tensione, essi vanno privati di tensione.

#### **Pericoli in sede di manutenzione e montaggio**

• Per tutte le attività, il dispositivo Interface 4.0 va separato dalla rete.

#### **3.6. Danni**

In caso di danni causati da inosservanza delle presenti istruzioni per l'uso decade il diritto a garanzia. Si declina qualsiasi responsabilità per danni conseguenti!

Si declina qualsiasi responsabilità in caso di danni materiali o lesioni alle persone dovuti a utilizzo scorretto o inosservanza delle avvertenze di sicurezza / dell'utilizzo conforme a destinazione d'uso!

Il presente dispositivo è previsto solo per l'utilizzo industriale / commerciale. Utilizzo e manutenzione previsti solo per mano di personale istruito!

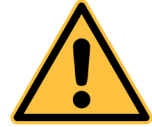

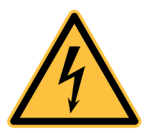

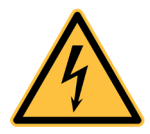

### **Prevenire il pericolo di morte dovuto a scossa elettrica!**

Il dispositivo Interface 4.0 stesso funziona esclusivamente a bassissima tensione elettrica < 30V. Tuttavia, è sicuro solo fino a tale limite di tensione e non può in nessun modo essere collegato a tensioni superiori.

Pertanto, fare eseguire l'installazione elettrica solo da un elettricista qualificato o una persona istruita per l'esecuzione di installazioni elettriche.

Si declina qualsiasi responsabilità in caso di danni materiali o lesioni alle persone dovuti a utilizzo scorretto o inosservanza delle avvertenze di sicurezza!

Accertarsi che in sede di montaggio e funzionamento non venga danneggiata nessuna linea. Accertarsi in precedenza che l'alimentazione di tensione presente coincida con la necessaria tensione di esercizio.

Evitare assolutamente la pulizia con acqua o altri liquidi. In presenza di danni visibili delle linee di alimentazione elettrica informare un elettricista specializzato. Non proseguire con i lavori senza avere ottenuto un'autorizzazione.

Prima della messa in servizio dell'apparecchio di rivettatura collegato al dispositivo Interface, controllare l'impianto e l'intera installazione in precedenza alla prima messa in servizio e ripetere periodicamente il controllo della sicurezza elettrica in conformità alla normativa DGUV V3.

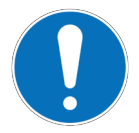

# **Comportarsi nel modo giusto!**

Montare il dispositivo Interface 4.0 in modo che risulti protetto da umidità, imbrattamento ed eccessivo riscaldamento.

Prestare sempre attenzione! Fare sempre attenzione a quello che si fa e procedere sempre in modo ragionevole.

Prima dell'utilizzo, familiarizzarsi con tutte le indicazioni e illustrazioni contenute nelle presenti istruzioni per l'uso e con le modalità d'impiego dell'apparecchio di rivettatura.

# **4. Avvertenze generali sul funzionamento**

# **4.1. Utilizzo conforme a destinazione d'uso**

Come descritto nelle presenti istruzioni, il dispositivo "GESIPA Interface 4.0" può essere utilizzato solo in combinazione con gli apparecchi di rivettatura della società SFS Group Germany GmbH, Division Riveting – GESIPA®. In tale contesto, il dispositivo Interface 4.0 serve da comando dell'elettronica di misurazione dell'apparecchio di rivettatura ed elemento di collegamento con l'ambiente di processo del gestore.

# **4.2. Uso scorretto ragionevolmente prevedibile**

Il dispositivo Interface 4.0 è previsto solo per l'impiego nell'industria / nel commercio, e per l'utilizzo solo in aree interne riscaldate /asciutte (nel rispetto dei dati tecnici).

Nessun funzionamento in ambienti umidi / bagnati, in zone EX o in aree con pericoli d'incendio, nessun funzionamento sottoterra. Nessun funzionamento al di fuori di ambienti industriali (direttiva CEM, interferenze).

Il dispositivo Interface 4.0 è concepito appositamente per gli apparecchi di rivettatura con monitoraggio del processo applicativo prodotti da GESIPA. Il comando di apparecchi di rivettatura di terzi o di altri prodotti è consentito solo previo accordo scritto.

Non è consentito nessun funzionamento come dispositivo di comando ad esempio di apparecchi per la domotica.

Il dispositivo Interface non può essere connesso a Internet.

Un funzionamento come router WLAN è consentito esclusivamente previo accordo scritto. Un funzionamento come unità disco NAS è consentito esclusivamente previo accordo scritto.

Viene escluso qualsiasi funzionamento di firmware, sistemi operativi e software eseguibile che non vengano distribuiti da SFS Group Germany GmbH, Division Riveting – GESIPA® .

Per tutte le applicazioni del dispositivo Interface 4.0 va rispettato il GDPR e garantita la sfera privata degli utenti.

IT

**4.3. Conformazione del dispositivo**

# **4.3.1. Fissaggio alla guida DIN**

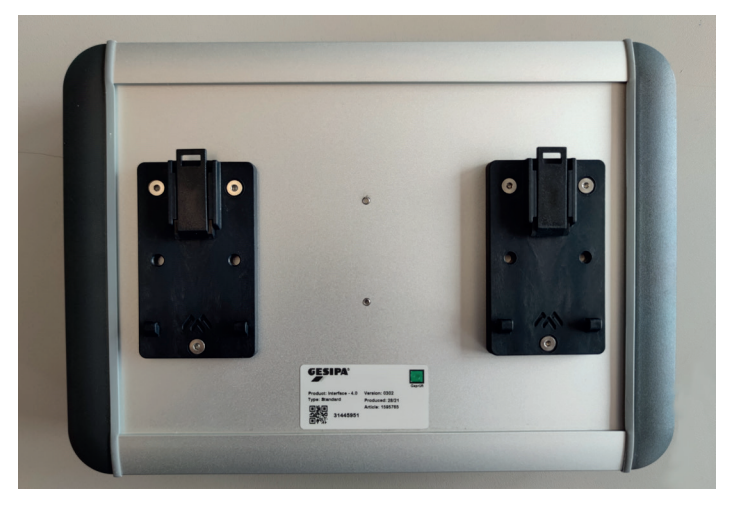

Il dispositivo Interface è progettato per il fissaggio verticale, agganciato in un armadio elettrico. Sul lato posteriore si trovano quindi due morsetti di fissaggio per guide DIN da 35mm.

Per il fissaggio, il dispositivo Interface viene prima agganciato alla guida in alto, e poi tirato verso il basso agendo contro la forza elastica dei morsetti, facendolo infine scattare in sede nella parte inferiore della guida.

Lo smontaggio avviene nell'ordine di successione inverso.

# **4.3.2. Collegamenti**

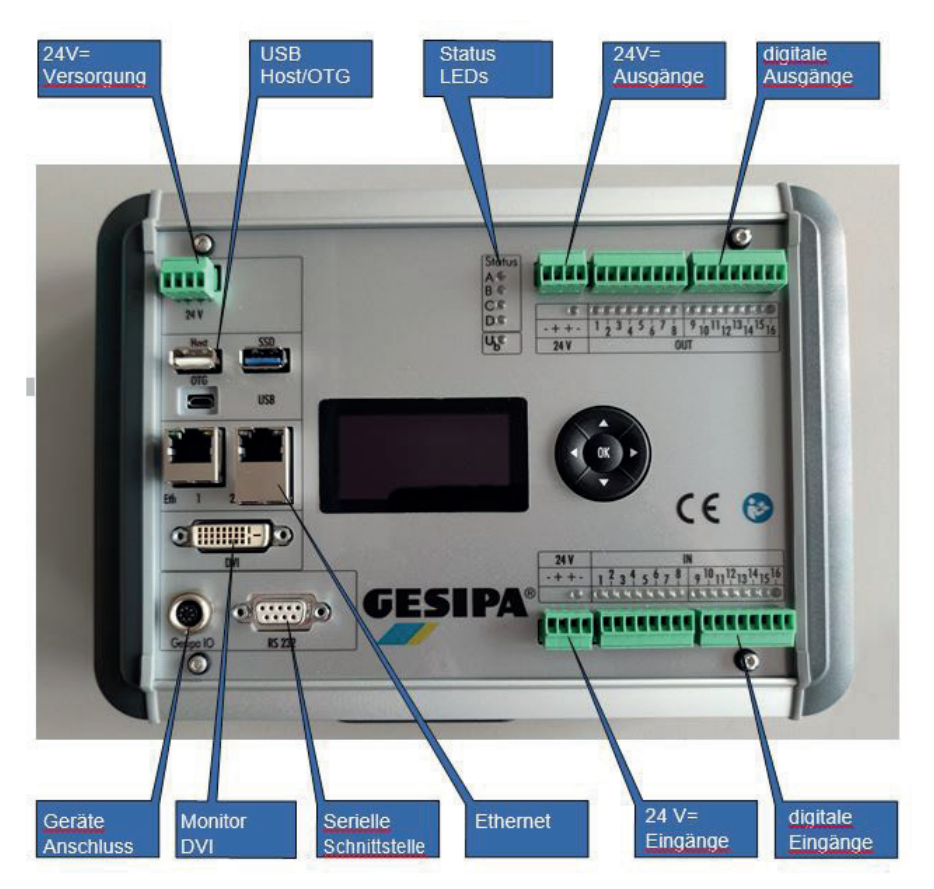

I collegamenti delle alimentazioni di tensione e quelli delle uscite ed entrate digitali sono eseguiti mediante morsetti componibili a innesto Phönix, al fine di consentire un facile montaggio e una rapida sostituzione.

L'alimentazione di tensione del dispositivo Interface, gli ingressi e le uscite digitali sono separati galvanicamente, e devono essere pertanto alimentati rispettivamente con tensione continua a 24V.

Se tale separazione non è necessaria, si può eseguire un collegamento passante dell'alimentazione di tensione del dispositivo Interface ai collegamenti di alimentazione degli ingressi e delle uscite. Poiché in ognuno di questi collegamenti i due poli positivi e i due poli negativi sono rispettivamente collegati rea loto internamente, non si rende necessario nessun ponticello nei connettori di collegamento.

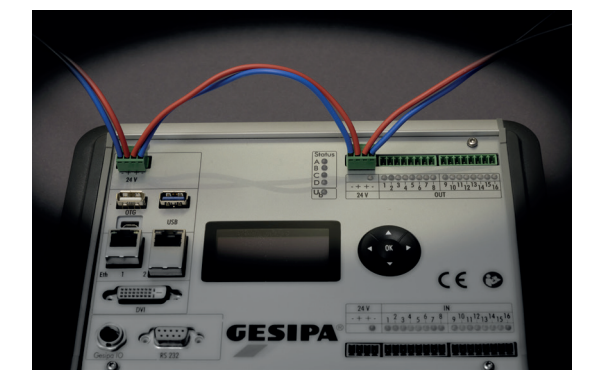

#### **4.3.2.1. Alimentazione a 24V**

IT

Attraverso questo collegamento il dispositivo Interface può essere alimentato con la sua tensione di esercizio. L'alimentazione di corrente deve potere fornire almeno 2A. Il dispositivo Interface necessita in media di solo circa 300 mA, in caso di processi intensivi della CPU possono tuttavia presentarsi per breve tempo dei picchi di corrente.

Se è presente una tensione di alimentazione, il LED di stato verde "Ub" è illuminato.

L'alimentazione di tensione è protetta internamente. Questa protezione garantisce la sicurezza del dispositivo e non è sostituibile.

#### **4.3.2.2. USB / OTG**

Il dispositivo Interface è dotato di un'interfaccia USB 2.0 e di una USB OTG.

Ad ambedue le interfacce possono essere collegati dispositivi UDB, come memory stick, tastiere, mouse, hub USB, ecc.

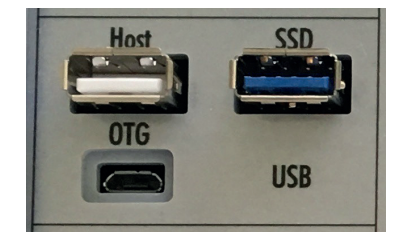

A seconda del firmware installato, sulla presa OTG possono essere disponibili ancora altre funzioni.

In tal modo il dispositivo Interface può essere collegato ad altri host USB, come ad es. un PC o un portatile. Può quindi assumere ad es. il ruolo di una scheda di rete, di un memory stick o consimili.

Le prese USB possono erogare una corrente di carico di 1,5 A in totale.

La presa "SSD" serve all'accesso diretto a un'unità SSD installata come opzione nel dispositivo Interface. Attraverso questa presa è possibile quindi accedere direttamente all'unità SSD. Quest'ultima viene quindi trattata come un disco rigido esterno.

#### **4.3.2.3. LED di stato**

Il dispositivo Interface è dotato di quattro LED bicolori per la visualizzazione dello stato.

I LED B, C, D vengono comandati dal sistema operativo del dispositivo Interface. Il LED A viene utilizzato dalla relativa applicazione per l'apparecchio di rivettatura.

- LED B verde Lampeggia in caso di utilizzo del core 0 della CPU
- LED B rosso Accesso al Wi-Fi
- LED C verde Lampeggia in caso di utilizzo del core 1 della CPU
- LED C rosso Accesso di scrittura alla MMC interna
- LED D verde Segnale di heartbeat del sistema operativo

#### **4.3.2.4. Uscite digitali a 24V**

Le uscite digitali dispongono di una propria alimentazione di corrente a 24V. La presenza di una corretta tensione di esercizio viene visualizzata mediante un LED giallo.

L'alimentazione di tensione è protetta con 8A. Se scatta la protezione, il LED giallo si spegne.

La protezione può essere sostituita per mano di un tecnico specializzato corrispondentemente addestrato.

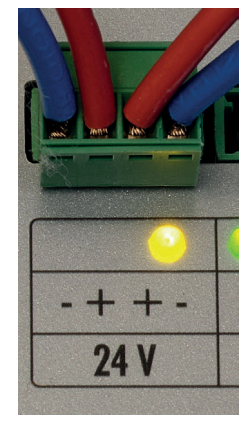

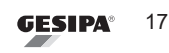

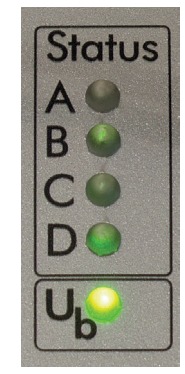

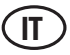

#### **4.3.2.5. Uscite digitali**

Il dispositivo Interface mette a disposizione 16 uscite digitali. Le uscite si attivano a seguito di +24V. Ogni uscita è caricabile con 3 A, nel complesso tuttavia la corrente totale non deve superare 8 A.

In stato di attivazione il rispettivo LED verde è illuminato.

Le uscite sono dotate di un riconoscimento del collegamento. Se non è collegata nessuna utenza, il relativo diodo in stato di non attivazione si illumina molto debolmente. Se è collegata un'utenza, il relativo LED in stato di disattivazione si spegne completamente.

Le uscite sono separate galvanicamente dall'alimentazione di corrente del dispositivo Interface.

## **4.3.2.6. Ingressi digitali a 24V**

Gli ingressi digitali dispongono di una propria alimentazione di corrente a 24V. La presenza di una corretta tensione di esercizio viene visualizzata mediante un LED giallo.

#### **4.3.2.7. Ingressi digitali**

Il dispositivo Interface mette a disposizione 16 ingressi digitali.

Gli ingressi si attivano in presenza di tensione in ingresso positiva.

In stato di attivazione un rispettivo LED verde è illuminato.

Gli ingressi sono separati galvanicamente dall'alimentazione di corrente del dispositivo Interface. La caratteristica di attivazione degli ingressi corrisponde a EN611312 .

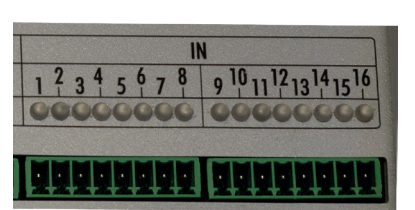

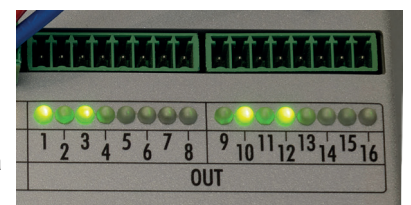

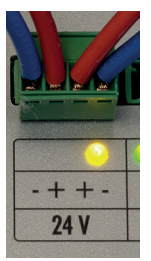

# **4.3.2.8. Connettore apparecchio**

Mediante il connettore apparecchio viene stabilito il collegamento con l'apparecchio di rivettatura. Tramite un corrispondente cavo speciale di SFS Group Germany GmbH, Division Riveting – GESIPA®, qui possono essere collegati

- TAURUS® C / TAUREX C
- FireFox® C / FireRex® C
- $GAV$

Per apparecchi di rivettatura con elettronica PDM, anch'essa viene alimentata con tensione di esercizio attraverso tale connettore apparecchio.

### **4.3.2.9. DVI**

Il dispositivo Interface dispone di un collegamento DVI per monitor.

Vengono supportate risoluzioni video fino al formato full HD.

Attraverso questo collegamento è possibile accedere all'interfaccia grafica utente del dispositivo Interface.

Oltre al software per il setup del dispositivo Interface sono disponibili anche altre applicazioni, come ad es. una funzionalità Live view per TAURUS® e FireFox®.

La risoluzione viene negoziata automaticamente con il monitor collegato durante la procedura di avvio. Pertanto, il monitor deve essere collegato con il dispositivo Interface 4.0 prima della procedura di avvio.

Tastiera e mouse vengono collegati all'interfaccia USB (eventualmente attraverso un hub USB).

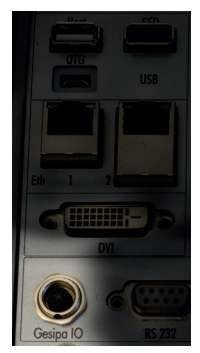

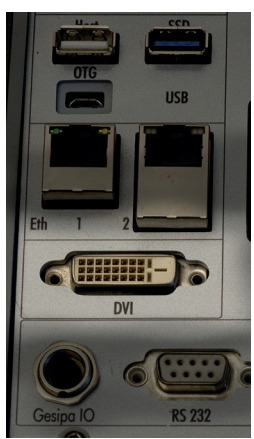

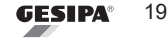

#### **4.3.2.10.Presa RS232 - DSub**

Il dispositivo Interface è dotato di un'interfaccia seriale RS 232.

Questa interfaccia viene utilizzata esclusivamente da programmi applicativi.

Così ad es. il software per Taurus, Firefox e GAV invia i risultati di impostazione tramite questa interfaccia come stringa CVS.

Poiché la parametrizzazione di questa interfaccia viene eseguita dai programmi applicativi, l'impostazione va effettuata nel rispettivo setup di tali programmi.

#### **4.3.2.11.Ethernet**

Per la comunicazione tramite rete il dispositivo Interface è dotato di due prese Ethernet RJ45 e di una WLAN.

ETH1 offre un auto-link da 10 fino a 100 MBit/s. L'interfaccia offre inoltre auto-cossover e auto-polarity.

ETH2 offre un auto-link da 10 MBit/s fino a 1 GBit/s. L'interfaccia offre inoltre auto-cossover e auto-polarity.

Link e traffic vengono visualizzati mediante rispettivi LED sulla presa.

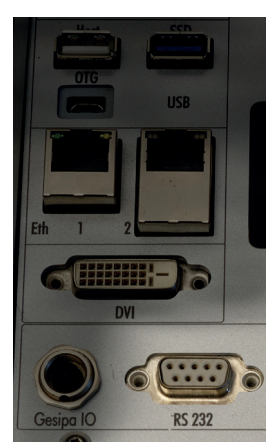

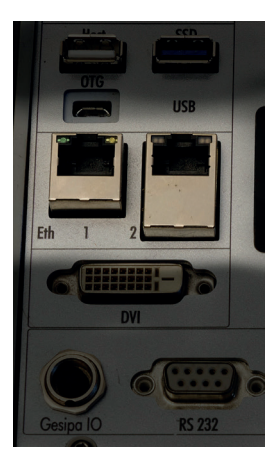

#### **4.3.2.12.Wireless LAN**

Un'ulteriore possibilità di scambiare dati tramite rete per il dispositivo Interface viene offerta da una connessione wireless LAN.

Il dispositivo Interface funge da punto di accesso nella rete WLAN, vale a dire altri dispositivi possono accedere ad esso.

Il **SSID** del punto di accesso è:

GESIPAIF40XXXXXXXX

laddove XXXXXXXX sta per il numero di serie del dispositivo Interface. Il numero di serie si trova sul lato posteriore del dispositivo Interface.

La trasmissione avviene con codifica WPA2. La **password WPA** è:

Nordendstrasse

Nel dispositivo Interface è presente un server dhcp che assegna ai client in sede di login un indirizzo IP tramite WLAN.

Lo spazio indirizzi per gli indirizzi assegnati si trova nella rete

192.168.40 / 24

L'indirizzo 192.168.40.1 viene utilizzato dal dispositivo Interface stesso.

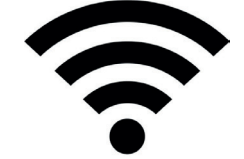

IT

# **5. Funzionamento del dispositivo**

# **5.1. Accensione del dispositivo**

L'apparecchio viene acceso applicando la tensione di esercizio.

Il sistema operativo, la rete, l'interfaccia grafica utente e il software applicativo per l'apparecchio di rivettatura preimpostato vengono avviati automaticamente.

Non appena il sistema operativo è in funzione, il LED di stato "D" lampeggia a ritmo fisso, con il cosiddetto segnale di heartbeat .

Grazie a questo segnale è possibile giudicare rapidamente se il sistema funziona correttamente o eventualmente sia bloccato. La frequenza del segnale di heartbeat lampeggiante aumenta via via che cresce il carico di lavoro del dispositivo Interface.

# **Avvertenza importante:**

**Prima di accendere il dispositivo Interface, accertarsi di non mettere pericolo nessuno. Assicurare prima l'impianto contro avvio incontrollato!**

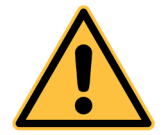

**Collegare completamente il dispositivo Interface prima di accenderlo.** In stato di accensione non collegare nessun apparecchio con l'interfaccia apparecchio, la presa RS232 oppure gli ingressi e le uscite digitali. Altrimenti gli apparecchi collegati possono subire dei danni. Inoltre, si può eventualmente provocare l'insorgenza di stati pericolosi in macchine e impianti.

**Nel corso di una messa in servizio non dare mai per scontato che tutte le misure di sicurezza funzionano!**

Il cavo di rete e i dispositivi USB possono essere collegati in qualsiasi momento con il dispositivo Interface.

# **5.2. Spegnimento del dispositivo**

L'apparecchio viene spento disattivando la tensione di esercizio.

Sul dispositivo Interface funziona il sistema operativo Linux. Al fine di disporre di dati e di modificarli rapidamente, Linux salva transitoriamente gli accessi al sistema di file nella memoria RAM. I dati che vengono immessi in file non vengono riscritti sul supporto di memoria immediatamente dopo l'accesso di scrittura.

In sede di arresto del sistema operativo (vedere pagina 36), tutti questi dati transitori vengono riscritti in modo sicuro nel supporto di memoria e tutti i file aperti vengono chiusi.

Il sistema di file di Linux è sì protetto contro avarie, tuttavia in rari casi il semplice spegnimento può eventualmente comportare la perdita di dati o modifiche.

# **Avvertenza importante:**

Si consiglia di arrestare il sistema operativo del dispositivo Interface con la funzione di Shutdown prima di spegnerlo al fine di evitare perdite di dati.

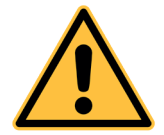

**Se non si desidera o non si può utilizzare la funzione di Shutdown prima dello spegnimento (ad es, nessun monitor collegato), prima di separare la tensione di rete attendere circa 30 secondi dopo l'ultimo accesso, affinché il sistema operativo possa sincronizzare i dati transitori.**

IT

# **5.3. Funzionamento del dispositivo**

Il dispositivo Interface è previsto per il funzionamento continuo 24/7 e può quindi restare in funzione permanentemente.

Il dispositivo Interface stesso funziona senza ventola e può essere fatto funzionare fino a una temperatura ambiente pari a 40° C.

In presenza di condizioni ambientali difficili, ad es. polveri oleose, spruzzi d'acqua, ecc., si consiglia l'installazione in un armadio elettrico.

Il raggio d'azione del punto di accesso Wi-Fi integrato può essere limitato dall'installazione in un armadio elettrico metallico o dietro pareti e macchine.

# **Avvertenza importante:**

Il dispositivo Interface è omologato solo per il funzionamento con apparecchi di rivettatura con monitoraggio dei processi della società SFS Group Germany GmbH, Division Riveting – GESIPA®! Sono escluse altre applicazioni!

Attenersi alle avvertenze di sicurezza a pagina 11.

Vanno osservate le disposizioni specifiche del Paese per il funzionamento di una rete Wi-Fi!

Fare funzionare il dispositivo rispettando i limiti indicati nei dati tecnici.

# **5.4. Guasti**

Nelle seguenti situazioni il dispositivo va separato dalla rete elettrica:

- cavo o connettore danneggiato;
- interruttore principale danneggiato;
- rilevamento della presenza di fumo;
- penetrazione di liquido nel dispositivo 4.0;
- esposizione all'umidità del dispositivo Interface 4.0;
- il dispositivo Interface 4.0 non funziona correttamente secondo le presenti istruzioni per l'uso.
- Il dispositivo Interface 4.0 è danneggiato o manifesta chiari segni della presenza di un difetto.

Un esperto individua le cause e stabilisce nuove misure.

I lavori sul dispositivo Interface 4.0 possono essere seguiti solo da personale autorizzato del produttore.

L'alimentazione delle uscite digitali è protetta con un fusibile contro sovraccarico. Se tale fusibile è intervenuto, il LED giallo sul connettore a 24V si spegne. Il fusibile può essere sostituito solo dal produttore.

Altri messaggi di guasto vengono visualizzati rispettivamente attraverso il software applicativo con relativi messaggi di errore o LED di stato rossi (lampeggianti). Informazioni al riguardo sono reperibili nel rispettivo software.

# **5.5. Manutenzione e cura**

Il dispositivo Interface 4.0 è esente da manutenzione.

A scopo di cura, la superficie del dispositivo Interface 4.0 può essere pulita con un panno leggermente inumidito e un detergente delicato. Non sono consentiti detergenti aggressivi o contenenti alcool, giacché essi attaccano le scritte e la copertura OLED.

Prestare attenzione affinché non pervenga nessun liquido nei collegamenti.

# **5.6. Riparazione**

Le riparazioni del dispositivo Interface 4.0 possono essere eseguite esclusivamente dalla società SFS Group Germany – Division Riveting GESIPA® .

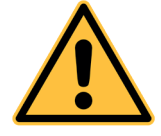

IT

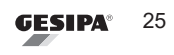

### **5.7. Servizi**

All'occorrenza, il dispositivo Interface 4.0 può essere acquistato presso:

SFS Group Germany GmbH Division Riveting – GESIPA® Nordendstr. 13-39 D64546 Mörfelden-Walldorf Telefon: +49 6105 – 9620 Telefax: +49 6105 – 962 287 Email: info@gesipa.com

#### **5.8. Volume di fornitura**

Subito dopo il disimballo, verificare sempre la completezza del volume di fornitura, nonché lo stato ineccepibile del dispositivo Interface 4.0.

#### **5.9. Smaltimento**

Il presente dispositivo è stato realizzato con materiali e procedure ecologici e soddisfa gli standard ambientali SFS.

Non smaltire il dispositivo insieme ai rifiuti domestici. Ciò riguarda in particolare i circuiti stampati installati. Sotto il profilo ecologico è ragionevole un trattamento speciale e in determinate circostanze esso viene prescritto dalla legge.

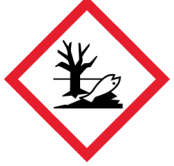

Attenersi alle disposizioni di legge locali attualmente valide.

Utilizzare i centri locali di raccolta e le aziende di smaltimento, oppure rivolgersi al relativo fornitore o produttore in vista del ritiro o al fine di ottenere ulteriori informazioni su impatto ambientale e smaltimento.

SFS Group Germany GmbH, Division Riveting – GESIPA® si impegna a realizzare i propri prodotti secondo quanto previsto dalla direttiva RoHS 2011/65/UE.

# **6. Display OLED locale**

## **6.1. Funzionamento generale**

Il display OLED locale serve alla visualizzazione di

- stato e orario
- informazioni generali
- valori di misurazione della rispettiva applicazione apparecchi
- messaggi di errore

Tramite il display non vengono effettuate procedure di utilizzo o immissioni dati. A tal fine è disponibile l'interfaccia grafica utente tramite un monitor collegato direttamente attraverso una connessione remota.

# **6.2. Navigazione**

La navigazione avviene tramite il pulsante incrociato accanto al display. Con i tasti freccia verso destra e sinistra è possibile selezionare i singoli menù. L'intestazione dei rispettivi menù attivi è corrispondentemente registrata.

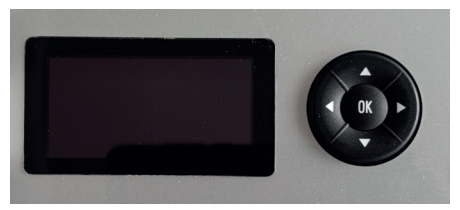

IT

Entro un menù è possibile navigare verso l'alto o verso il basso con i tasti freccia. I messaggi di errore possono essere confermati con il tasto OK.

#### **6.3. Menù "Info"**

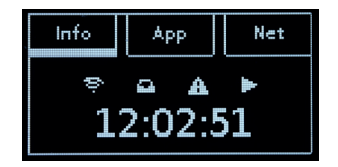

Il menù "Info" compare automaticamente dopo l'accensione del dispositivo. Esso visualizza l'ora attuale dell'orologio di sistema, il Wi-Fi e alcuni altri stati.

Se non è in funzione nessuna applicazione apparecchio, nel menù intermedio compare l'intestazione "App". Nel presente menù non vengono visualizzate ulteriori informazioni.

#### **6.4. Menù "App"**

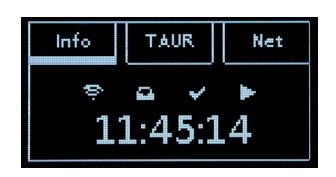

Se è stata avviata un'applicazione apparecchio, al centro dell'area del menù viene visualizzato il nome breve di tale programma. Nel presente esempio viene raffigurata la visualizzazione per il software degli apparecchi TAURUS® e FireFox®.

Il contenuto del presente menù dipende dall'applicazione apparecchio caricata, e viene descritto nella relativa documentazione software. Di regola compaiono qui informazioni quali ad es. la valutazione della procedura esecutiva (ok/nOk), la corsa massima e la forza massima.

#### **6.5. Menù "Net"**

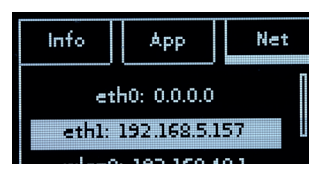

Nel menù "Net" vengono visualizzati gli attuali indirizzi IP delle interfacce di rete. Una barra di scorrimento sul lato a destra indica la presenza di ulteriori contenuti a cui si può accedere navigando con il tasto freccia verso il basso.

La visualizzazione è dinamica, vale a dire le modifiche degli indirizzi IP vengono aggiornate in automatico.

Le interfacce di rete non collegate vengono visualizzate con l'indirizzo IP 0.0.0.0 .

Se viene stabilito un link, la visualizzazione viene modificata di nuovo indicando l'indirizzo IP assegnato. Ciò risulta utile soprattutto se gli indirizzi IP del dispositivo Interface non sono assegnati in modo fisso, bensì vengono acquisiti via dhcp da un server.

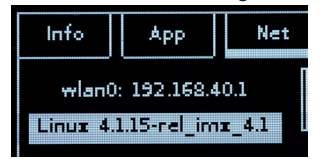

Più in basso nel menù si trova la visualizzazione dell'indirizzo IP del punto di accesso Wi-Fi e ancora un'indicazione alla versione del kernel Linux utilizzato.

### **6.6. Visualizzazione degli errori**

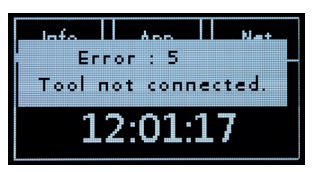

Se durante l'utilizzo dell'applicazione apparecchio si verifi ca un guasto, esso viene visualizzato in una finestra di errore. La finestra di errore compare sovrapposta sopra tutti gli altri contenuti. Pertanto, risulta visibile in tutti i menù.

Il messaggio di errore permane sul display finché esso non viene confermato premendo il tasto "OK".

### **6.7. Screensaver**

In caso di mancato utilizzo del display, dopo 10 minuti esso viene spento. Se viene chiusa o avviata di nuovo una applicazione apparecchio, il display viene riacceso automaticamente.

Anche in presenza di messaggi di errore il display viene riacceso. Se il messaggio di errore non viene confermato, il display resta acceso per 4 ore.

# **7. Interfaccia grafica utente**

## **7.1. Generalità**

Il software del dispositivo Interface mette a disposizione un'interfaccia utente grafica tramite cui è possibile gestire il dispositivo stesso. Qui è possibile eseguire a loro volta diversi programmi applicativi come ad es. un Live view delle procedure esecutive.

L'accesso a tale interfaccia utente avviene o localmente mediante collegamento di uno schermo, di una tastiera e di un mouse, oppure tramite rete mediante accesso remoto.

I programmi vengono avviati con un semplice clic sulle rispettive icone presenti nel desktop.

### **7.2. Connessione locale**

A tal fine viene collegato alla presa DVI un monitor e alla presa USB un mouse ed eventualmente una tastiera.

L'uscita DVI supporta risoluzioni fino a max full HD.

La risoluzione viene negoziata automaticamente con il monitor collegato all'avvio del driver grafico.

Pertanto, il monitor deve essere collegato prima dell'accensione del dispositivo Interface.

La tastiera e il mouse possono essere collegati mediante un hub USB sia tramite la presa host USB che con la presa USB OTG.

Il mouse e la tastiera possono essere collegati e scollegati in qualsiasi momento.

### **7.3. Connessione remota**

L'immagine locale sul monitor può essere condivisa anche tramite connessione di rete remota. L'immagine sul monitor locale e quella trasmessa tramite rete sono identiche.

Vale a dire, tutti i movimenti del mouse, tutte le immissioni , visualizzazioni, ecc. eseguiti attraverso la connessione remota, sono visibili online sul monitor collegato localmente. Lo stesso vale per l'utilizzo del monitor locale in direzione della connessione remota.

# **7.3.1. Accesso alla rete (via cavo)**

Per l'accesso remoto possono essere utilizzati tutti gli accessi di rete del dispositivo Interface.

Le interfacce Eth1 ed Eth2 hanno o un indirizzo IP fisso, oppure possono acquisire dinamicamente il loro indirizzo di rete tramite un server dhcp.

L'accesso attraverso il punto di accesso Wi-Fi del dispositivo Interface ha un indirizzo IP fisso e mette a disposizione un servizio dhcp.

Poiché si deve indicare questo indirizzo in sede di stabilimento dell'indirizzo di collegamento, in caso di utilizzo delle interfacce Eth si dovrebbe richiedere, con l'ausilio del display, l'attuale indirizzo IP del dispositivo Interface su questa interfaccia.

Sul dispositivo che deve eseguire l'accesso remoto, si devono eventualmente amministrare i punti della rete e attribuire a questo dispositivo un indirizzo IP locale nella relativa rete.

In stato di fornitura la configurazione di rete dell'interfaccia Eth1 risulta essere come illustrato qui accanto. Vale a dire, l'interfaccia è configurata per una sottorete in un indirizzo IP /24 e ha lì l'indirizzo 157. Per il dispositivo che deve eseguire l'accesso remoto si deve quindi assegnare lo stesso indirizzo IP /24 e un componente dell'indirizzo non ancora attribuito entro questa sottorete, ad es. 192.168.5.158. Tenere presente che a tal fine, a seconda del sistema operativo del dispositivo utilizzato per l'allestimento della rete, è necessario disporre dei relativi diritti di Esempio ETH1 configurazione standard dispositivo Interface Indirizzo IP: 192.168.5.157 Maschera di rete: 255.255.255.0 Indirizzo GW: 192.168.5.1 Esempio di impostazione dell'indirizzo del dispositivo per l'accesso Indirizzo IP: 192.168.5.158 Maschera di rete: 255.255.255.0 Indirizzo GW: 192.168.5.1

Se il dispositivo Interface è già stato configurato per reti di maggiore complessità, si deve essere in possesso delle necessarie conoscenze.

### *Si consiglia pertanto l'utilizzo della interfaccia Wi-Fi, poiché in questo caso di regola non è necessario effettuare nessuna impostazione manuale.*

amministratore.

# **7.3.2. Accesso alla rete Wi-Fi**

La funzione punto di accesso W-Fi offre una semplice possibilità di connessione di dispositivi esterni come portatili o tablet con il dispositivo Interface.

Sul dispositivo Interface un server dhcp assegna indirizzi IP nella rete Wi-Fi. In tal modo viene meno la gestione manuale delle impostazioni degli indirizzi.

I relativi diritti di amministratore necessari per connettersi a reti Wi-Fi nella maggior parte dei casi sono concessi liberamente su dispositivi aziendali, cosicché anche qui non è prevedibile l'insorgenza di nessun problema.

Pertanto la rete Wi-Fi è il metodo consigliato per connettersi con il dispositivo Interface.

Con un clic sul simbolo del Wi-Fi sul proprio portatile, aprire la gestione connessioni nel relativo sistema operativo. Qui è riconoscibile il SSID del dispositivo Interface. Le ultime 7 cifre del SSID sono costituite dal numero di serie del dispositivo Interface.

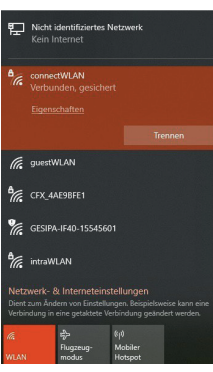

Configurazione del punto di accesso nel dispositivo Interface

SSID: GESIPA-IF40-xxxxxxx xxxxxxxx corrisponde al numero di serie Password: Nordendstrasse

Con un clic sulla riga con l'indicazione "GESIPA Interface" il sistema operativo sul portatile/tablet si connette con il dispositivo Interface e richiede l'immissione di una password.

#### La password è: Nordendstrasse

Poiché il dispositivo Interface non è connesso a Internet, è possibile che il sistema operativo emetta un relativo avviso. Ignorare tale avviso.

Dopo lo stabilimento della connessione Wi-Fi, è possibile aprire un VNC o un client ssh, al fine di utilizzare l'interfaccia utente del dispositivo Interface sul proprio portatile / tablet in modo di funzionamento remoto.

# **7.3.3. Viewer VNC, installazione**

Per potere usare tramite connessione remota l'interfaccia grafica utente del dispositivo Interface sul proprio portatile / tablet, è necessario il viewer VNC della società REALVNC.

Il programma può essere scaricato gratuitamente presso il produttore e funziona sui seguenti sistemi operativi ovvero le seguenti piattaforme:

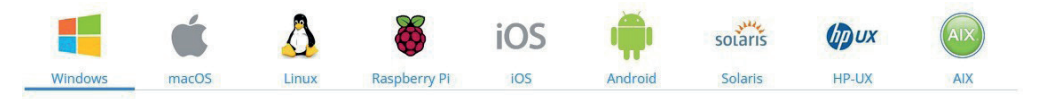

Scaricare il software di installazione dalla pagina web di REALVNC e seguire le istruzioni del programma.

In Windows, oltre al software di installazione vi è anche la possibilità di scaricare un file exe direttamente eseguibile. Esso può essere salvato sul computer ed eseguito direttamente. Si tratta di una

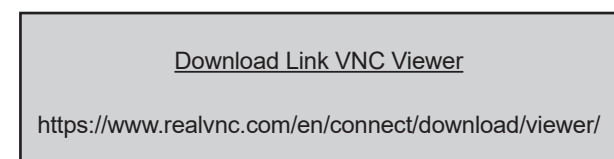

possibilità semplice in caso non si disponga di nessun diritto di installazione sul proprio computer.

### **7.3.4. Connettere VNC con il dispositivo Interface**

Dopo l'avvio del viewer VNC successivamente all'installazione si vede un finestra "Connect" vuota, non essendo ancora stata stabilita con successo una connessione.

In futuro compariranno qui le proprie ultime connessioni che potranno essere ristabilite con un clic.

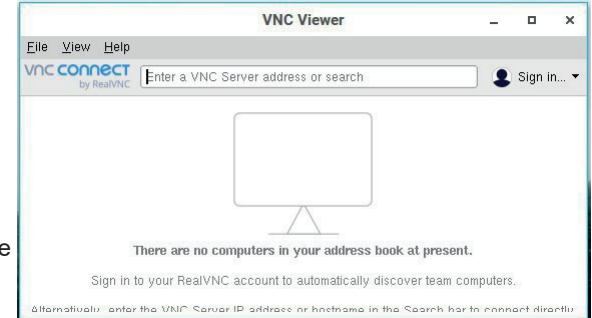

Immettere ora l'indirizzo di rete del dispositivo Interface in alto nella riga dell'indirizzo e premere il tasto "Invio".

Se non si conosce l'indirizzo di rete, è possibile reperirlo nel menù "Net" del display locale.

Tenere presente che in caso di connessioni di rete tramite Ethernet, al proprio dispositivo deve prima essere stato assegnato un indirizzo IP nella stessa rete (in questo caso ad es.

192.168.5.35). Questo

indirizzo naturalmente non deve già essere stato assegnato.

Di regola tale azione deve essere gestita manualmente da parte dell'utente sul suo dispositivo.

Una volta stabilita la connessione tra VNC e il dispositivo Interface, ci si deve autentificare per la presente sessione. Immettere la password VNC qui accanto.

Se si seleziona "Remember Password". VNC in sequito effettuerà il login direttamente senza nessuna richiesta.

Al termine della sessione, VNC registra i dati di connessione e le impostazioni.

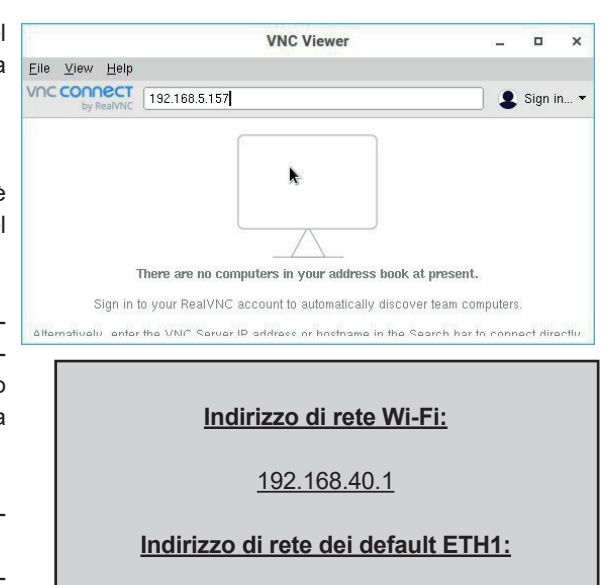

IT

192.168.5.157

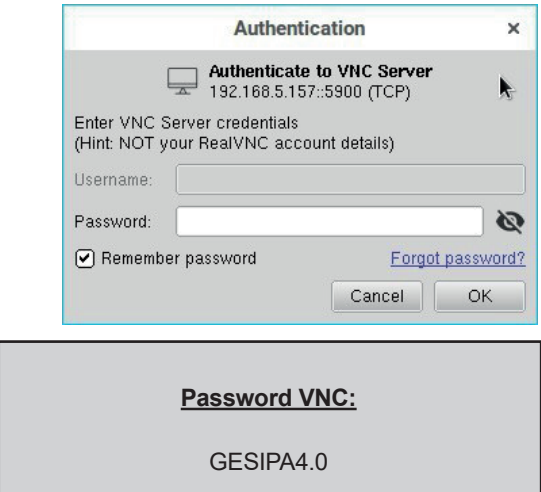

# **7.3.5. Possibilità di raffigurazione con VNC**

VNC duplica la visualizzazione dell'interfaccia grafica utente su un dispositivo collegato tramite rete. Pertanto, la risoluzione generica e la geometria del contenuto della schermata visualizzata sono identiche a quelle presenti su un monitor collegato al dispositivo Interface.

Se durante la procedura di avvio è collegato un monitor esterno, la scheda grafica del dispositivo Interface negozia la risoluzione ottimale con il monitor. Essa viene poi accettata per la sessione VNC.

Se non è collegato nessun monitor viene inizializzata la risoluzione full HD.

Se ad esempio è collegato un monitor con un formato immagine quadrato, anche la sessione VNC avrà un formato immagine quadrato.

Pertanto, prestare attenzione affinché un monitor eventualmente collegato disponga di una risoluzione abbastanza elevata per raffigurare tutti i contenuti della schermata, o rimuoverlo prima di utilizzare VNC.

Indipendentemente dalla risoluzione generica, l'applicazione VNC può scalare l'immagine visualizzata adattandola alla grandezza delle finestra selezionata.

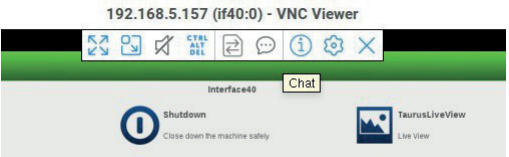

Se nel centro della finestra VNC si sposta il mouse del tutto verso l'alto, si apre il menù di servizio di VNC.

Qui è possibile effettuare numerose impostazioni.

Con un clic sul primo simbolo si ottiene l'impostazione "A schermo intero". La sessione VNC andrà ad occupare l'intera schermata. Sembra proprio che la schermata sia collegata direttamente al dispositivo Interface.

Con un clic sul 2o simbolo da sinistra, si torna indietro alla modalità finestra.

Si può modificare a piacere la grandezza della finestra, la visualizzazione verrà scalata di nuovo. Con un clic sul simbolo "X" a destra, si termina la sessione VNC.

Il contenuto dell'immagine nella memoria grafica del dispositivo Interface e tutti i programmi avviati non ne vengono influenzati. Viene solamente terminata la visualizzazione remota del desktop.

# **8. Desktop**

Il desktop rappresenta la base dell'interfaccia grafica utente del dispositivo Interface. Qui si trovano le rispettive icone per aprire i programmi, e da qui vengono gestite le finestre visualizzate.

Il dispositivo Interface 4.0 è un computer incorporato ed è stato ottimizzato per il funzionamento continuo 24/7 senza ventola in ambiente industriale. I compiti in sede di produzione devono essere elaborati in tempo reale. Pertanto si è rinunciato all'implementazione di una grafica ad alte prestazioni.

In tal senso, alcune possibilità di comando sono configurate più semplicemente rispetto a quanto risulta abituale in Windows o KDE.

Questa è l'immagine visibile dopo l'avvio del dispositivo Interface su un monitor collegato o tramite una sessione VNC.

Da qui vengono avviati i programmi dell'utente per l'utilizzo del dispositivo Interface.

### **8.1. Richiamare un programma**

Un programma viene eseguito con semplice clic del mouse sulla rispettiva icona. Tenere presente che a differenza di Windows qui è sufficiente un solo clic del mouse. Se vengono richiamate più istanze di un programma, in alto a sinistra dietro il nome del programma viene aggiunto un numero tra parentesi angolari.

# **8.2. Gestione finestra**

La gestione finestra del dispositivo Interface consente solo finestre a immagine completa. Ciò semplifica l'utilizzo senza mouse e impedisce una raffigurazione incompleta o coperta di contenuti.

Dopo l'avvio si apre la finestra del relativo programma e si dispiega completamente sopra il desktop. Le nuove finestre vengono collocate in alto nella pila di finestre.

Con un clic sul simbolo della "X" in alto a destra nel titolo della finestra, il relativo programma viene terminato e la finestra viene rimossa dalla pila.

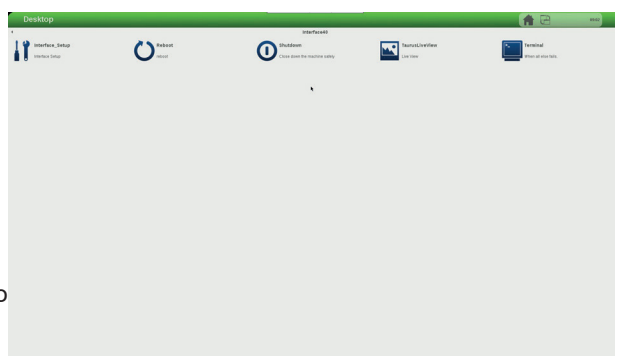

# **8.2.1. Ritorno al desktop**

In alto a destra nella barra di intestazione di trovano gli elementi di comando della gestione finestra.

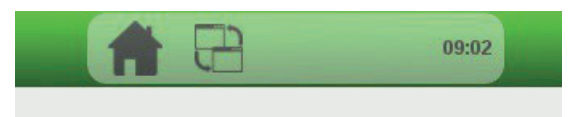

Con un clic sul simbolo della casa si fa ritorno al desktop.

Con un ulteriore clic si ritorna all'ultima applicazione.

# **8.2.2. Selezione della finestra attiva**

Con un clic sul simbolo della finestra della gestione finestra, si apre un box di selezione in cui può essere selezionata dalla pila una finestra a piacere da visualizzare.

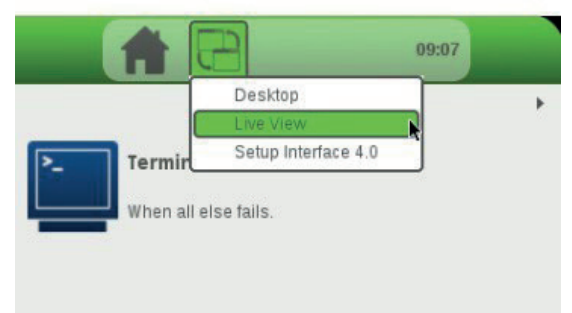

# **8.3. Arresto del sistema operativo**

Con un clic sull'icona "Shutdown", il sistema operativo viene arrestato.

In tale contesto tutti i dati salvati nella memoria temporanea vengono riscritti sulla scheda eMMC, vengono separate Shutdown Close down the machine safely

le connessioni di rete e viene chiusa l'interfaccia utente.

Quando il segnale di heartbeat scompare, quindi il LED di stato "D" non lampeggia più, il dispositivo Interface è pronto per essere spento.

# **8.4. Riavvio del sistema operativo**

Cliccando sull'icona "Reboot", il sistema operativo viene avviato di nuovo.

In tale contesto tutti i dati salvati nella memoria temporanea vengono riscritti sulla scheda eMMC, vengono separate le connessioni di rete e viene chiusa l'interfaccia utente.

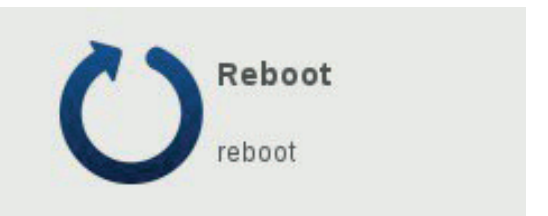

IT

Successivamente il sistema viene resettato e avviato di nuovo.

# **9. Setup**

Con un clic sull'icona "IF40\_Setup", si avvia il programma di setup del dispositivo Interface 4.0.

Con questo programma si possono modificare impostazioni fondamentali del dispositivo Interface, ma anche i mpostazioni del software degli apparecchi

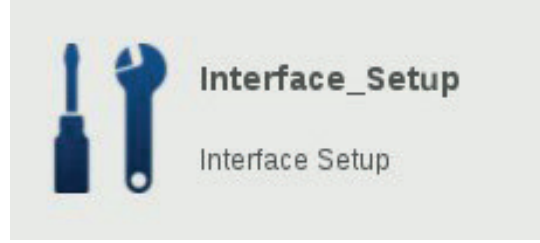

Nei successivi capitoli verranno spiegate solo le impostazioni sul dispositivo Interface.

Le possibilità di impostazione software degli apparecchi sono reperibili nelle relative descrizioni del software.

#### **9.1. Menù**

I singoli settori del programma di setup sono articolati in schede orizzontali.

A sinistra si trovano rispettivamente le intestazioni delle singole sezioni, come ad es. la sezione qui evidenziata "General".

Con un semplice clic del mouse sull'intestazione, si apre la sezione selezionata.

Le sezioni Networks, Time / Timezone e General servono per le impostazioni del dispositivo Interface.

Con le sezioni successive, come ad es. Taurus e GAV, è possibile parametrizzare il software degli apparecchi.

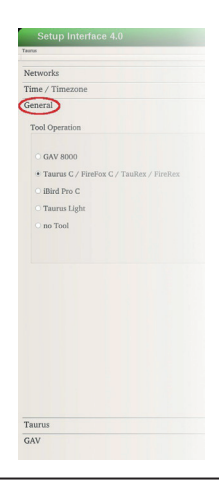

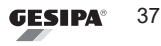

# **9.2. Setup generale**

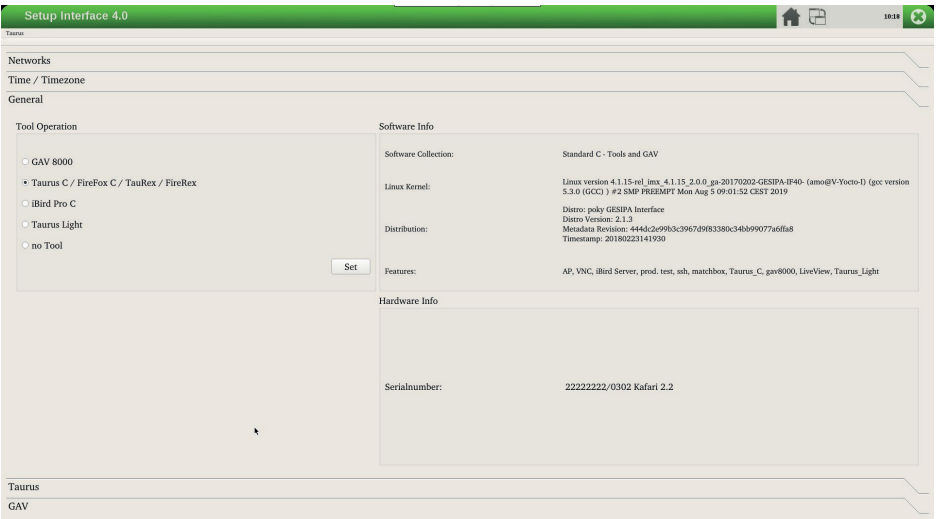

Nella sezione General Setup vengono visualizzate diverse informazioni di sistema.

Inoltre, qui è possibile selezionare l'apparecchio di rivettatura da collegare al connettore apparecchio.

#### **9.2.1. Selezione dell'apparecchio di rivettatura**

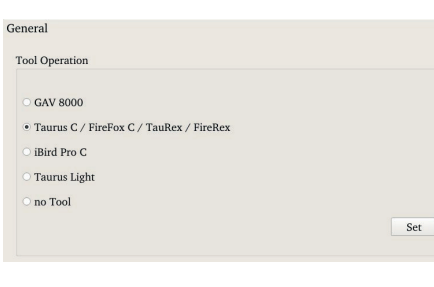

Nella sezione Tool Operation viene selezionato l'apparecchio di rivettatura collegato.

Questa selezione si attiva dopo avere cliccato sul pulsante "Set".

Se è attivata una selezione, dopo il riavvio del dispositivo Interface questo software viene avviato automaticamente.

Selezionando "no Tool" non viene più avviato nessun software degli apparecchi.

La selezione non influisce in alcun modo sul funzionamento in corso.

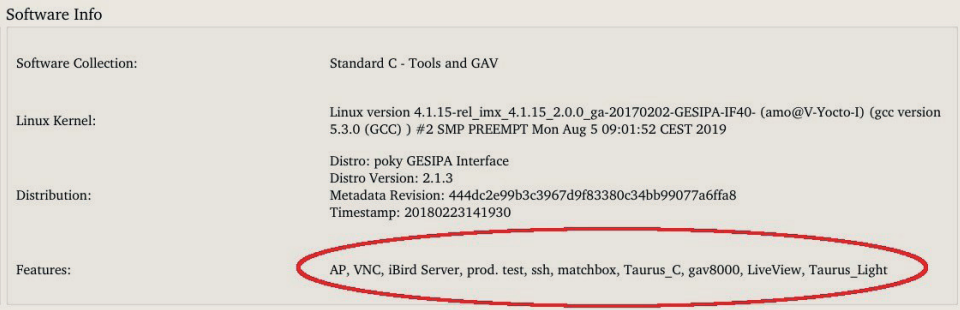

Nella sezione Software Info si trovano indicazioni relative alla collezione di software, alla versione del sistema operativo e alle caratteristiche installate.

La maggior parte delle indicazioni si rendono necessarie in caso di intervento di assistenza e non sono significative per il normale utilizzo.

Nella riga "Features" si possono vedere le applicazioni che risultano installate.

### **9.2.3. Informazioni sull'hardware**

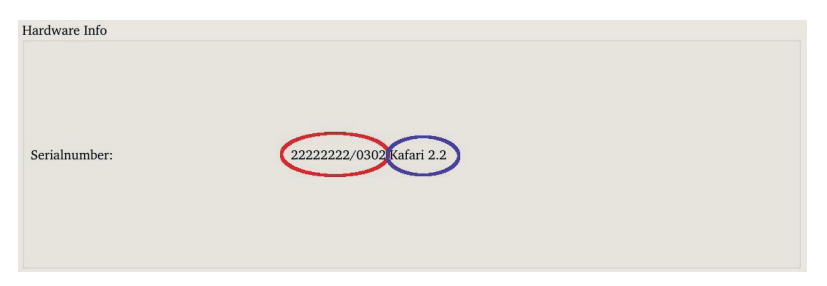

Nella sezione "Hardware Info" sono disponibili i dati relativi alla versione del dispositivo.

La prima parte (cerchiata in rosso) consiste nel numero di serie (qui 22222222) e nello stato di aggiornamento dell'hardware (qui 0302).

L'intero pacchetto, comprensivo di hardware, sistema operativo e software applicativo ha a sua volta uno stato di aggiornamento della versione (cerchiato in blu, qui Kafari 2.2).

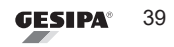

IT

## **9.3. Impostazioni di rete**

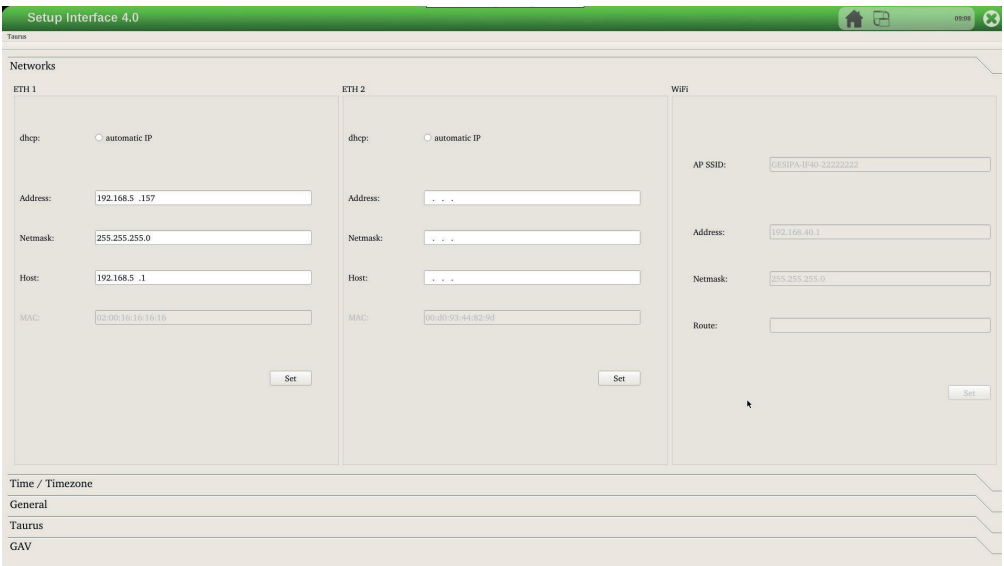

Nella sezione Networks possono essere effettuate le impostazioni di rete. Per quasi ogni interfaccia di rete qui è presente un campo separato per l'impostazione.

In caso di modifiche (ad es. update dhcp) i valori visualizzati vengono aggiornati automaticamente.

Gli indirizzi IP vengono assegnati dal gestore della rete interno solo se sussiste un link fisico (cavo inserito, stazione remota pronta al funzionamento, velocità trasmissione dati negoziata). Finché non sussiste nessun link, non viene visualizzato nessun indirizzo.

Indirizzo e SSID del punto di accesso sono prestabiliti in modo fisso e non possono essere modificati qui.

## **9.3.1. Impostazione di rete Ethernet**

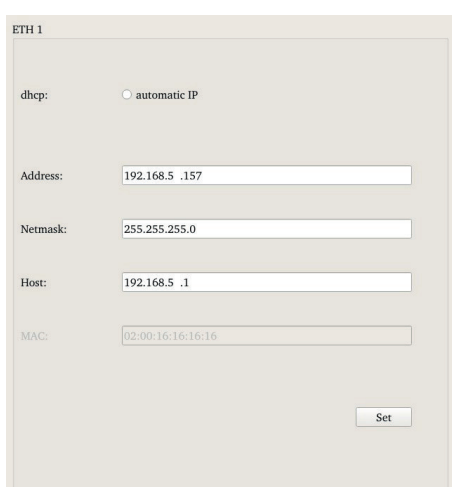

In queste sezioni è possibile stabilire se l'indirizzo IP debba essere acquisito automaticamente ovvero se vada prescritto manualmente in modo fisso.

IT

Se si seleziona la voce posta più in alto "dhcp : automatic IP", questa interfaccia acquisirà mediante protocollo dhcp un indirizzo IP dall'esterno. Pertanto i campi "Address", "Netmask" e "Host" vengono ingrigiti.

Se non si seleziona dhcp, vanno compilati i campi per l'indirizzo IP. Dapprima va immesso un indirizzo libero per la rete. Nei campi successivi vengono immessi l'idonea maschera di rete e un indirizzo del gateway (host).

Tenere presente che per le impostazioni di questa interfaccia deve già darsi un link, cioè una connessione con una rete. A tal fine va inserito sul dispositivo Interface un cavo che sull'altra estremità viene collegato con un router o un altro computer / comando.

Solo così il gestore della rete può amministrare tale interfaccia e solo successivamente è possibile assegnare manualmente degli indirizzi.

Con un clic queste impostazioni vengono poi accettate. Queste impostazioni permangono poi durevolmente.

Le immissioni in questi campo vengono controllate. Vale a dire, possono essere immessi solo segni validi. Non è necessario immettere gli zeri che precedono. Per concludere un'immissione di una o due cifre, immettere semplicemente un punto '.'. Il cursore salta così al successivo gruppo di tre cifre.

### **9.3.2. Impostazione di rete Wi-Fi**

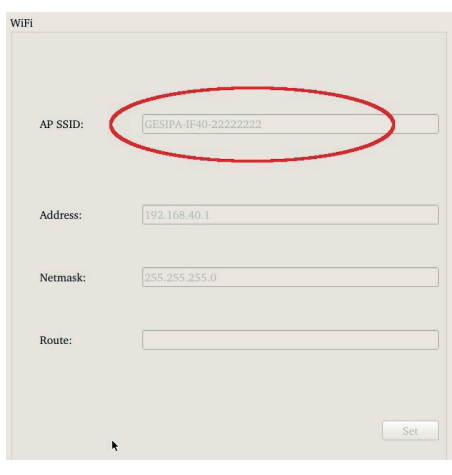

Queste impostazioni di rete sono fisse, vale a dire non possono essere modificate con il setup.

Si può utilizzare questo campo per prendere visione del SSID del punto di accesso. Il SSID comprende la dicitura "GESIPAIF40" insieme al numero di serie del dispositivo Interface.

Qui compare anche l'indirizzo IP del dispositivo Interface nel Wi-Fi.

Il dispositivo Interface assegna indirizzi IP validi mediante un server dhcp.

In caso si desideri connettere il dispositivo Interface con un apparecchio senza client dhcp, è possibile reperire qui

Per apparecchi con Windows, MacOS, iOS, Linux e Android, l'assegnazione dell'indirizzo funziona di norma del tutto automaticamente. Si deve solamente selezionare il SSID e immettere la password (pagina 30).

### **9.4. Impostazione del tempo**

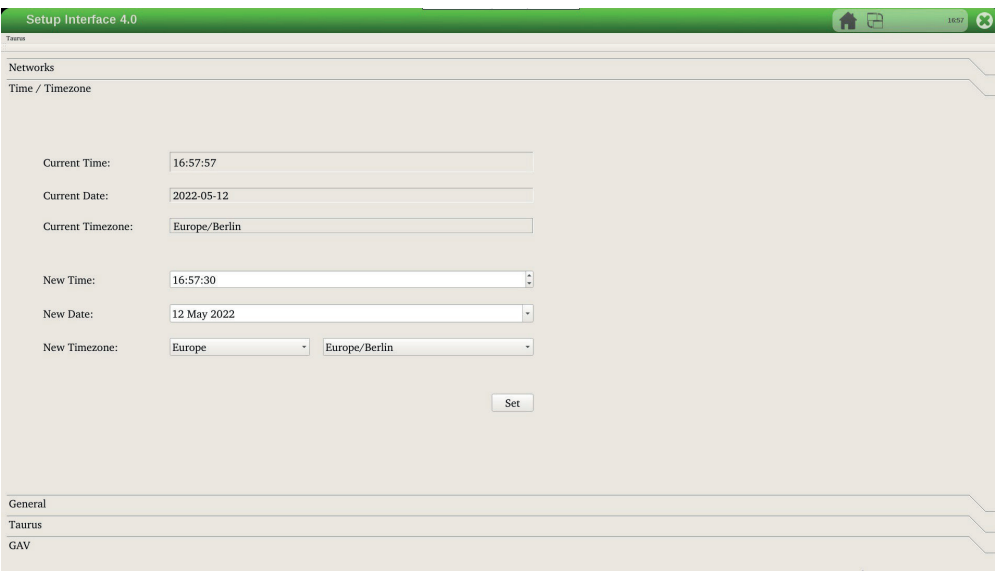

# **9.4.1. Impostazione del fuso orario**

Il dispositivo Interface dispone di un orologio con batteria tampone. Questo orologio è impostato sul tempo coordinato universale (UTC).

Il sistema operativo del dispositivo Interface acquisisce la sua ora e data in sede di avviamento da questo orologio hardware.

Per visualizzare l'ora locale è necessario il fuso orario entro cui il dispositivo Interface funziona. Il sistema operativo poi calcola, in base al fuso orario l'ora da UTC in quella locale e in sede di impostazione dell'ora il tempo UTC da quello locale.

Prestare sempre attenzione a impostare dapprima il corretto fuso orario e solo dopo l'orario.

Se il fuso orario viene mantenuto, allora basta l'impostazione del tempo.

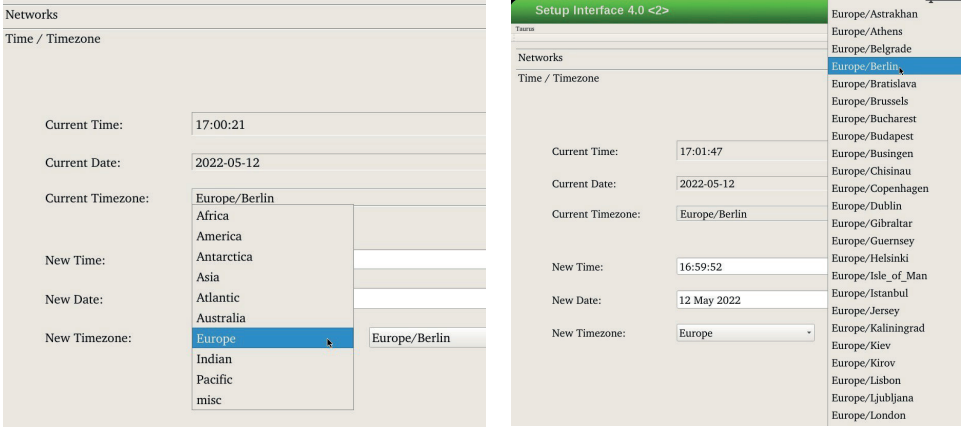

Cliccare dapprima sulla casella di selezione sinistra. Si apre un menù a tendina per la selezione dei continenti ovvero dei Paesi. Successivamente, cliccare sulla casella di selezione destra e selezionare il relativo fuso orario a seconda della città o regione.

Per salvare la selezione cliccare sul pulsante Set .

IT

## **9.4.2. Impostazione della data**

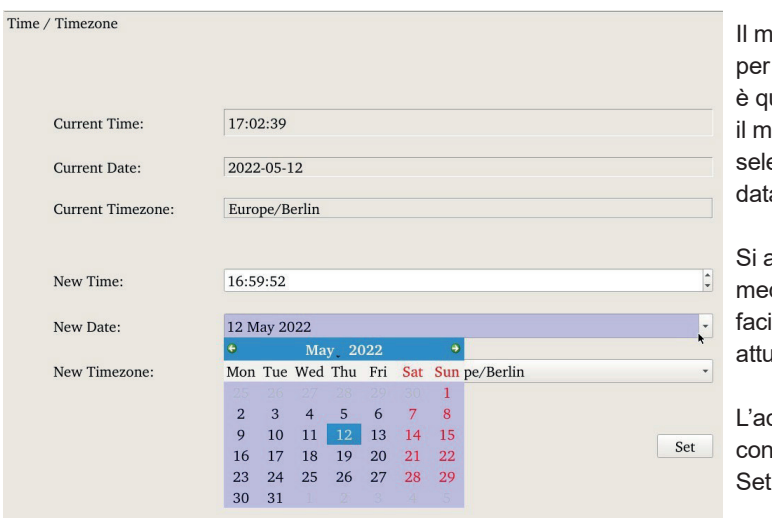

odo più semplice impostare la data è quello di cliccare con ouse sul campo di ezione accanto alla a impostata.

ore un calendario diante cui risulta assai facile selezionare la data lale

L'accettazione avviene un clic sul pulsante Set .

# **9.4.3. Impostazione del tempo**

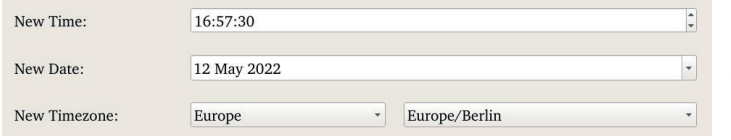

Per modificare l'ora, cliccare rispettivamente su ore, minuti o secondi.

L'ora viene accettata cliccando sul pulsante "Set".

Prima di modificare l'ora, accertarsi di avere impostato il corretto fuso orario, poiché altrimenti l'ora non viene impostata per il fuso orario valevole successivamente.

Se il fuso orario non deve essere cambiato, si può semplicemente modificare l'orario

# **9.5. Impostazioni delle applicazioni per gli apparecchi**

Nelle successive sezioni del programma di setup si trovano impostazioni per i rispettivi software degli apparecchi di rivettatura collegati.

Tali impostazioni non riguardano il modo di funzionamento principale del dispositivo Interface.

Reperire le rispettive informazioni dalle istruzioni per l'uso relative alle applicazioni per gli apparecchi.

# **10. Dati tecnici**

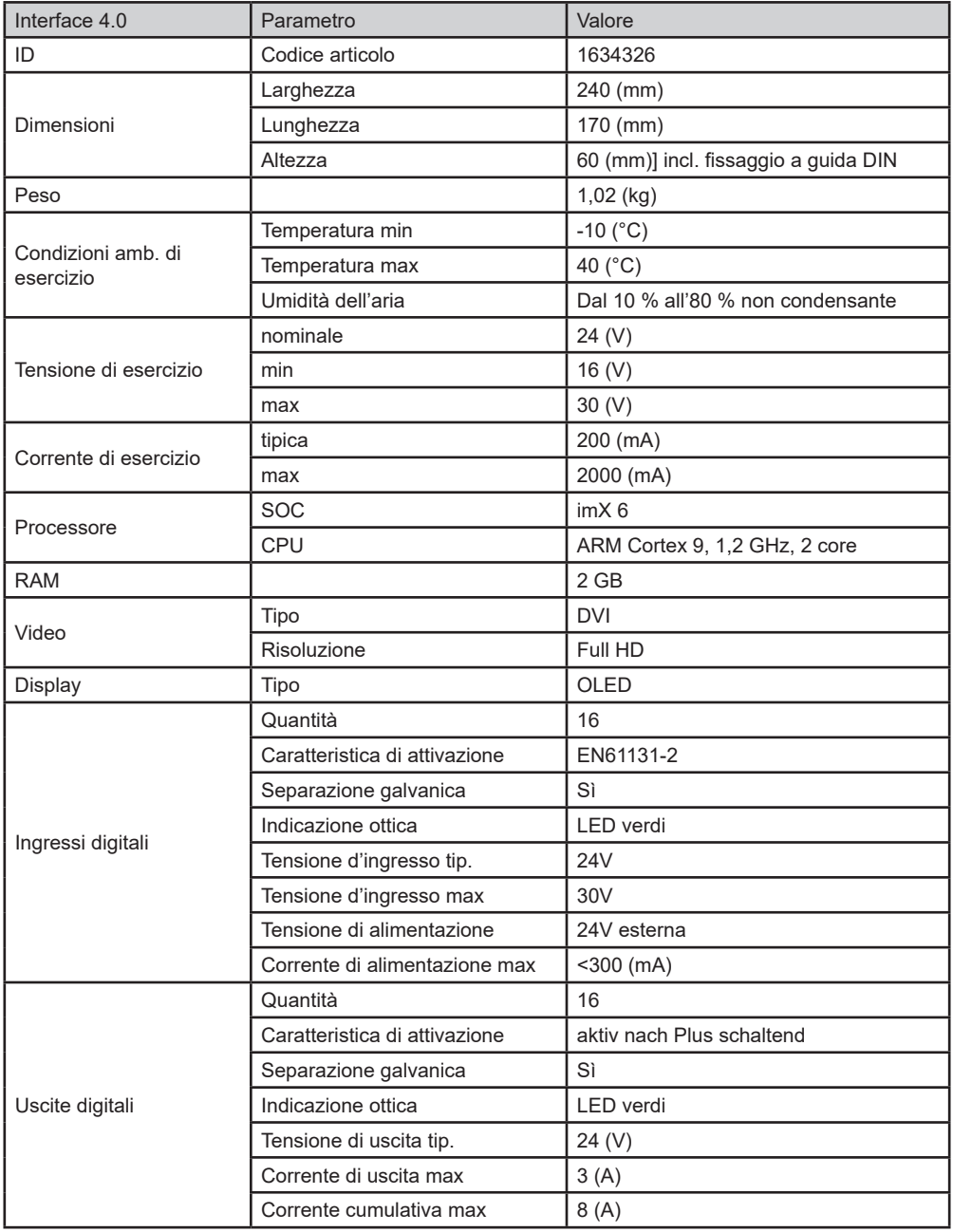

 $\widehat{\mathsf{I}\mathsf{T}}$ 

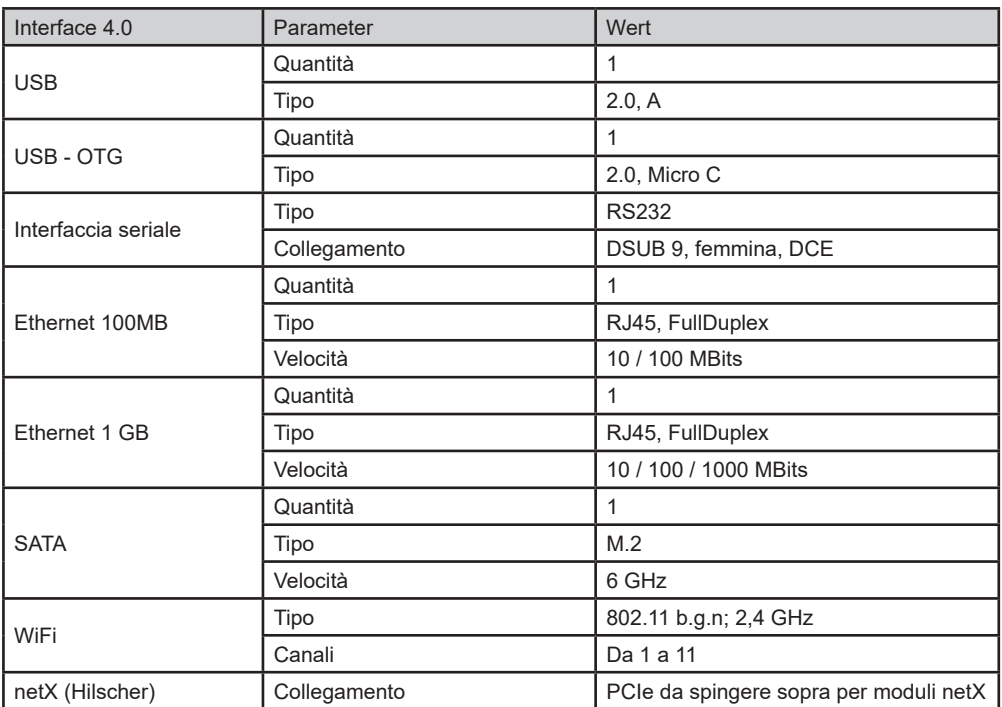